# iCOquit® Smokerlyzer®

*Your personal CO device, to help you quit smoking, one breath at a time.*

# **User Manual**

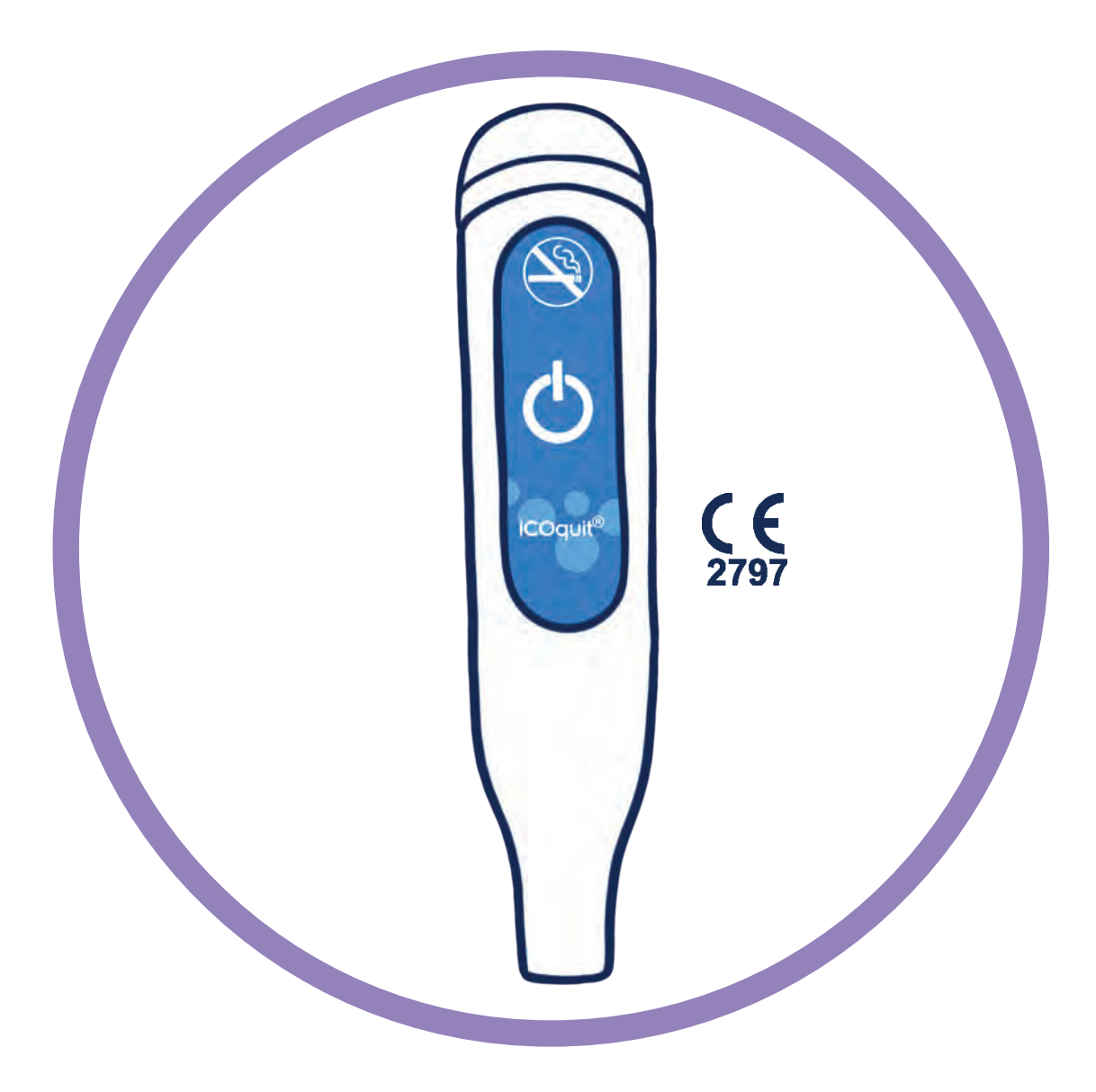

**For use with the iCOquit® Mums to Be App.**

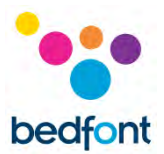

#### <span id="page-1-0"></span>**Definitions**

**WARNING:** indicates a potentially hazardous situation, which, if not avoided, may result minor or moderate injury.

**CAUTION:** indicates a potentially hazardous situation, which, if not avoided, may result in damage to the device.

**NOTE:** used to call attention to notable information that should be followed during use.

#### <span id="page-1-1"></span>**Important Information/Reminders**

**WARNING:** The iCOquit® Smokerlyzer® device is for individual use. Do not share your device with anyone to lower the risk of cross-contamination.

**CAUTION:** Never use alcohol or cleaning agents containing alcohol or other organic solvents as these vapours will damage the carbon monoxide sensor inside the iCOquit®.

**CAUTION:** Do not use hand-sanitising products containing alcohol when using the device as this may damage the sensors.

**CAUTION:** Use of accessories not approved by the manufacturer will invalidate the warranty and may compromise the functionality of the device.

**NOTE:** Once the battery in the iCOquit® has become flat, the iCOquit® will need to be disposed of, please see disposal guidance in Disposal of Device section of this manual.

**NOTE:** For advice and support on quitting smoking, please consult a Healthcare Professional.

**NOTE:** If concerned about any results, please consult a Healthcare Professional.

**NOTE:** The iCOquit® manual is only provided in electronic format and can be located on the iCOquit® Smokerlyzer® website[: https://www.icoquit.com/manual/.](https://www.icoquit.com/manual/)

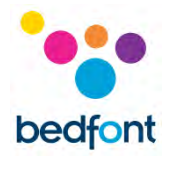

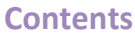

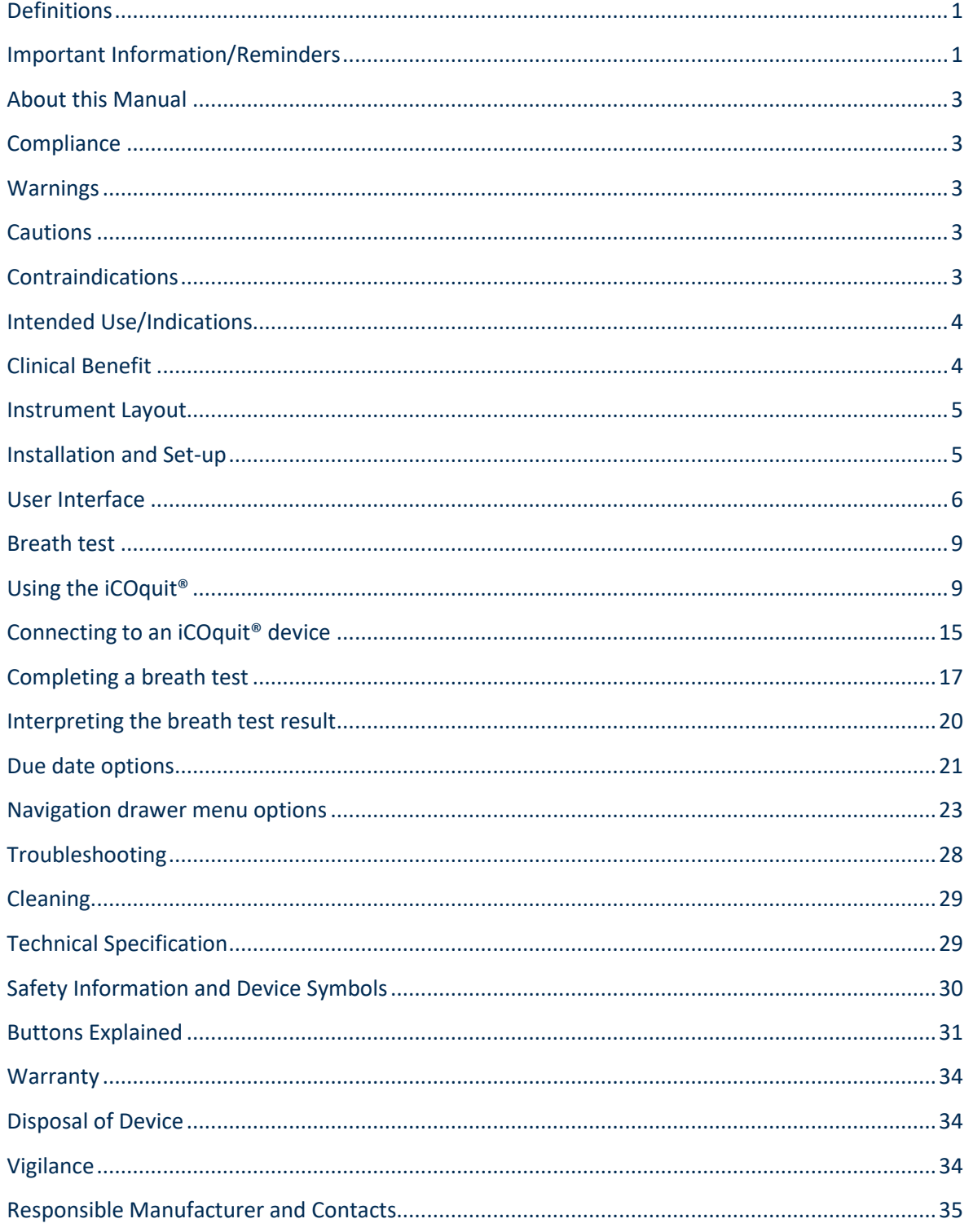

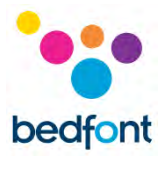

#### <span id="page-3-0"></span>**About this Manual**

The User Manual provides instructions on how to operate iCOquit® Smokerlyzer® device and the iCOquit® Mums-to-Be app. It contains relevant information about the device, its uses and its care, including step-by-step instructions with screens and illustrations.

#### <span id="page-3-1"></span>**Compliance**

iCOquit® Smokerlyzer® is CE marked according to the Medical Device Directive 93/42/EEC and Medical Device Regulation (EU) 2017/745.

Please refer to the 'Safety Information' section of this manual for more information on the compliance of the iCOquit® Smokerlyzer®.

#### <span id="page-3-2"></span>**Warnings**

- 1. Hands should be washed regularly in accordance with infection control practice.
- 2. Please do not attempt to modify the equipment in any way or use accessories not specified by the manufacturer. Any attempt to do so will invalidate the warranty and may compromise the safety of the device.

#### <span id="page-3-3"></span>**Cautions**

- 1. Never use alcohol or cleaning agents containing alcohol or other organic solvents as these vapours will damage the carbon monoxide sensor inside the iCOquit®.
- 2. Do not use hand-sanitising products containing alcohol when using the device as this may damage the sensors.
- 3. Use of accessories not approved by the manufacturer will invalidate the warranty and may compromise the functionality of the device.

#### <span id="page-3-4"></span>**Contraindications**

There are no contraindications.

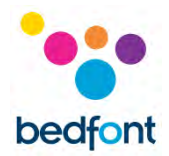

#### <span id="page-4-0"></span>**Intended Use/Indications**

The iCOquit<sup>®</sup> Smokerlyzer<sup>®</sup> breath carbon monoxide (CO) device is intended for single person use by individuals wanting to measure the amount of CO on their breath in the home environment, as a motivational aid to help them in their attempt to stop smoking. The iCOquit® can also be used by healthcare professionals with individuals in smoking cessation programmes and research.

The iCOquit® Mums-to-Be smartphone/tablet application will guide the user through the process of providing a breath sample for measurement for maternity. After the breath test, results can be shared via email and social media and stored in a results graph to show progress.

#### <span id="page-4-1"></span>**Clinical Benefit**

The iCOquit<sup>®</sup> Smokerlyzer<sup>®</sup> is a breath test CO device intended for use by individuals trying to live a healthier lifestyle and improve their general wellness. Monitoring an individual's breath CO levels in ppm can act as a marker of recent smoking activity.

Tracking the CO levels from their phone can be used to encourage the individual to make lifestyle choices to reduce their smoking intake, which, as part of a healthy lifestyle, may help reduce the risk of smoking related chronic diseases.

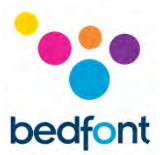

#### <span id="page-5-0"></span>**Instrument Layout**

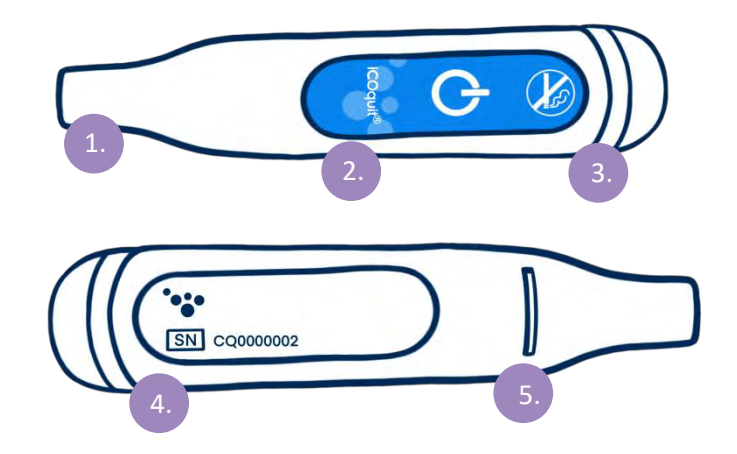

- 1. Breath sample port
- 2. On/pairing button
- 3. LED light ring/pairing light
- 4. Information label including serial number
- 5. Breath exhaust

#### <span id="page-5-1"></span>**Installation and Set-up**

*Downloading the iCOquit® app*

The iCOquit® Mums-to-Be app can be downloaded from the App Store or Google Play.

#### *Connecting the iCOquit® device*

To connect the device to the app, push the pairing button when instructed to. A blue light will flash once to show pairing is complete.

**WARNING:** The iCOquit® Smokerlyzer® device is for individual use. Do not share your device with anyone to lower the risk of cross-contamination.

**NOTE:** *This can take up to 5 seconds and will only pair once initiated from within the iCOquit® maternity app.*

The device automatically disconnects after 10 seconds of inactivity or when a breath test is complete.

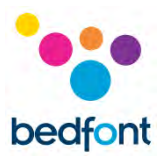

#### <span id="page-6-0"></span>**User Interface**

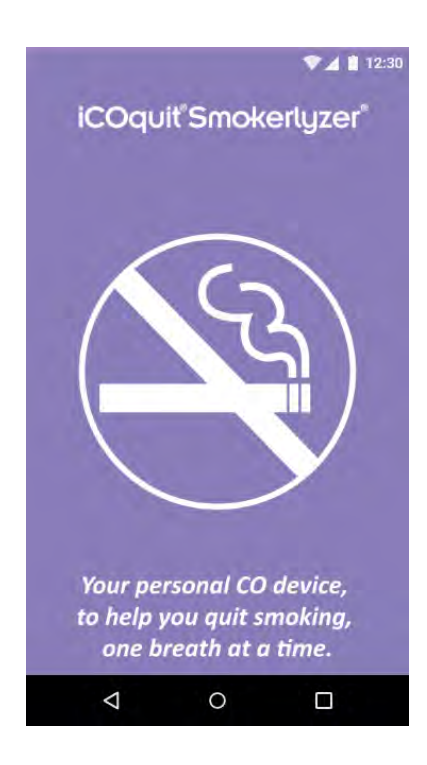

#### **Splash Screen**

The splash screen shall display upon starting the app. The splash screen shall disappear once the app has successfully loaded.

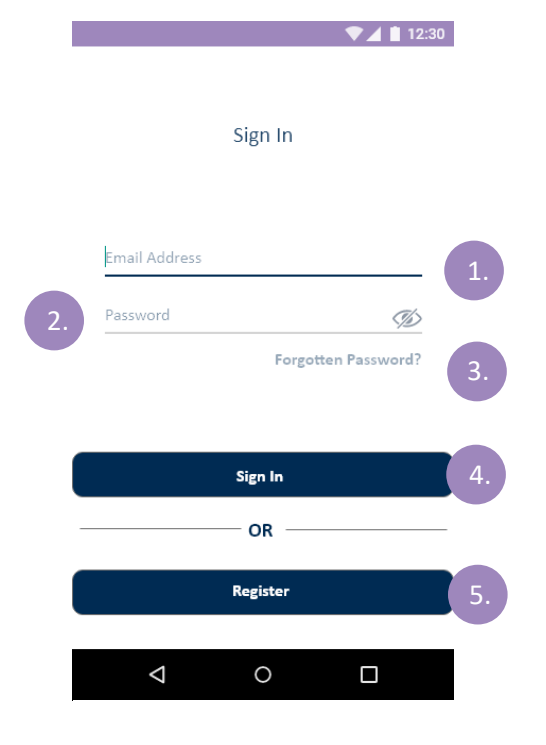

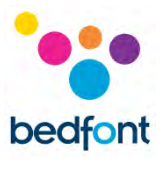

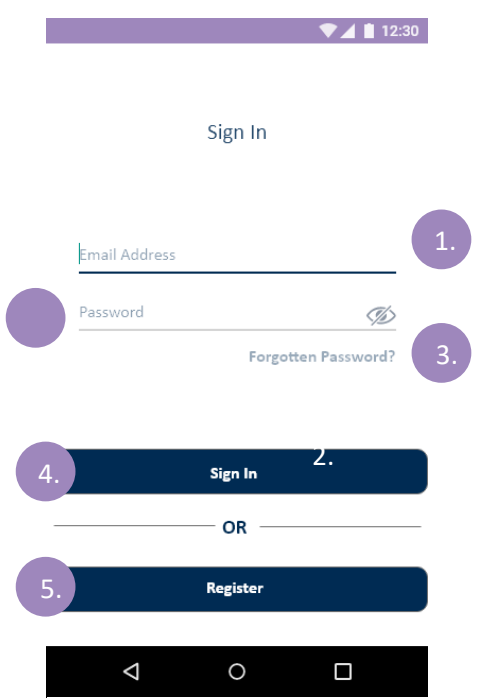

#### **Sign in Screen**

- 1. Email Address field
- 2. Password field
- 3. Forgotten Password button, starts a new forgotten password process
- 4. Sign In Button, starts the authentication process
- 5. Register button, starts the user registration process.

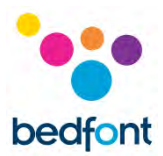

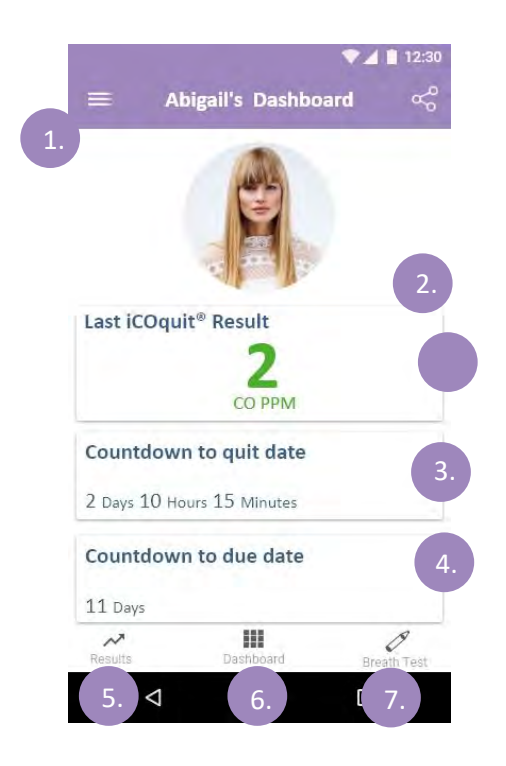

#### **Dashboard/Home Screen**

- 1. Hamburger menu button, this will open the menu
- 2. The first dashboard shows the users latest CO PPM reading
	- a. Information overlay appears on a tap gesture which provides result description
- 3. The second dashboard shows days until quit date or if quit date has been reached, it will show number of days smoke-free
- 4. The last dashboard shows days until due date
- 5. Results tab will navigate user to results graph
- 6. Dashboard tab will navigate user to dashboard
- 7. Breath Test Tab will navigate the user to the first breath test page if it is not the active tab.

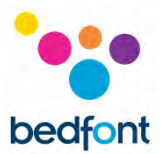

#### <span id="page-9-0"></span>**Breath test**

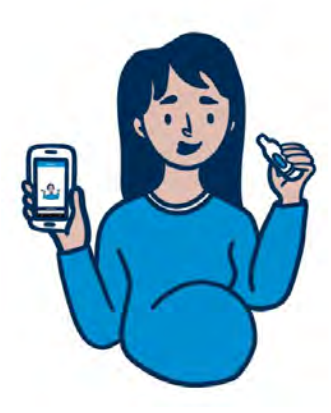

#### 1. Press the breath test icon

2. Follow the steps on the iCOquit® Mums-to-Be app.

#### <span id="page-9-1"></span>**Using the iCOquit®**

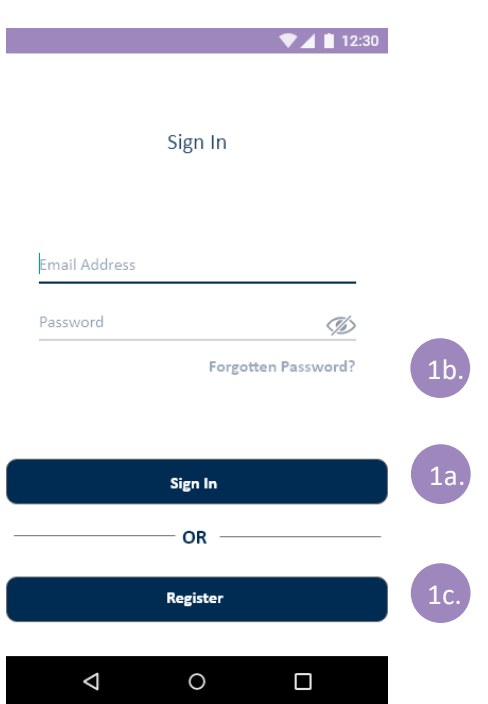

#### **User Authentication and Registration**

#### **Authentication Screen Options**

- a. If the user already has an account they will need to complete the authentication fields and tap the 'Sign In' Button
- b. If the user is already a user, but has forgotten their authentication credentials, the user will need to tap the 'Forgotten Password' Button
- c. If the user is not currently a registered user they will need to tap the 'Register' Button.

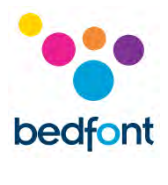

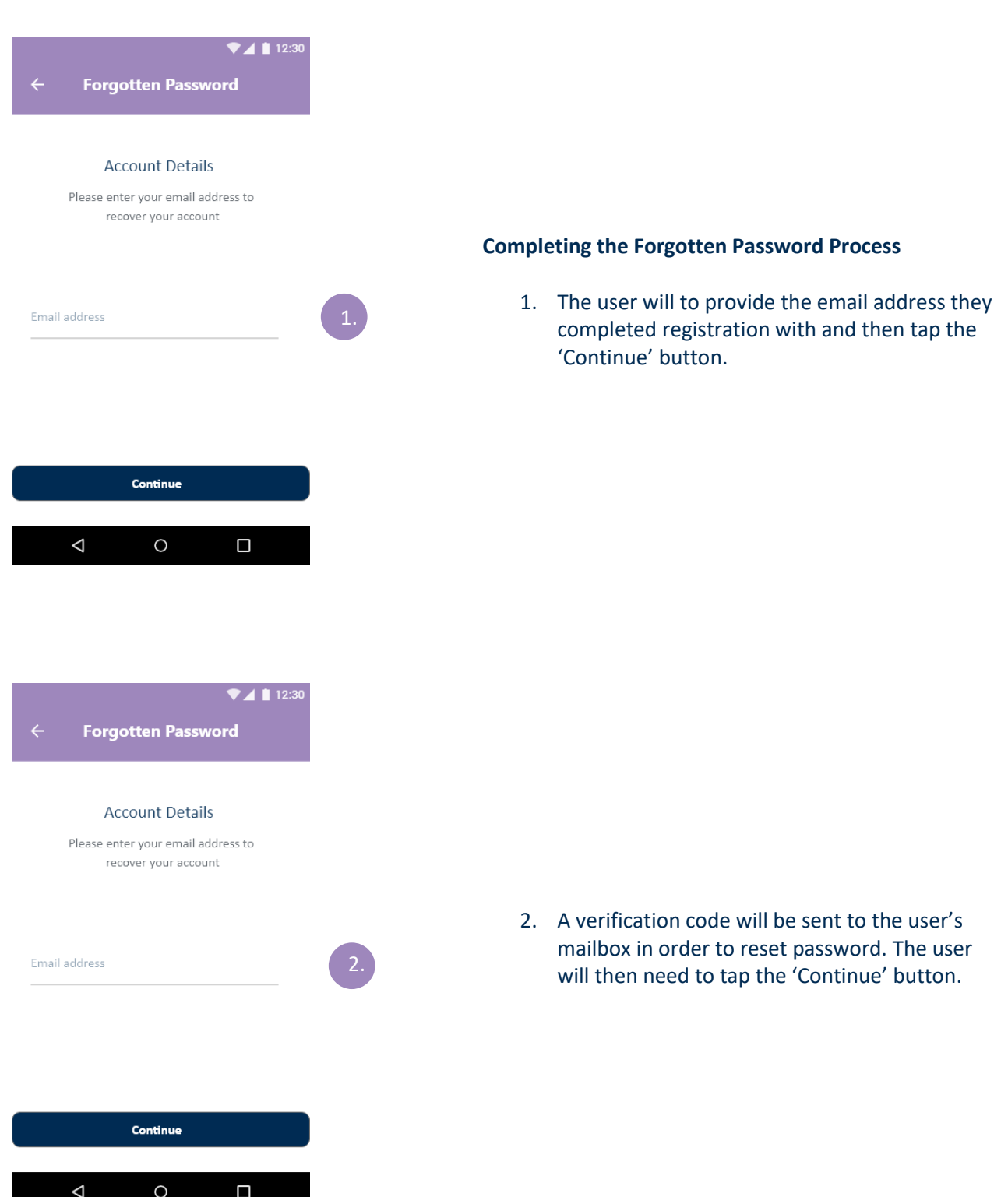

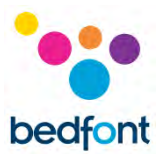

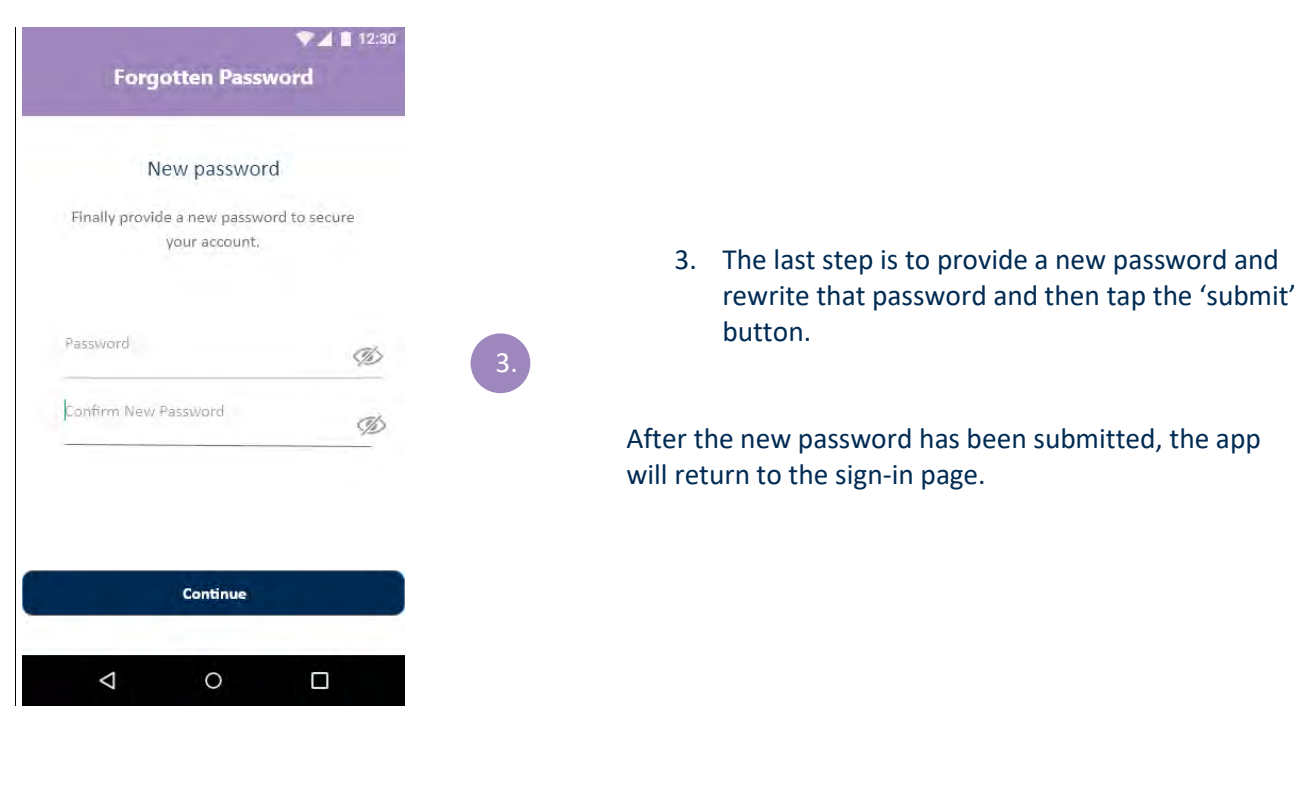

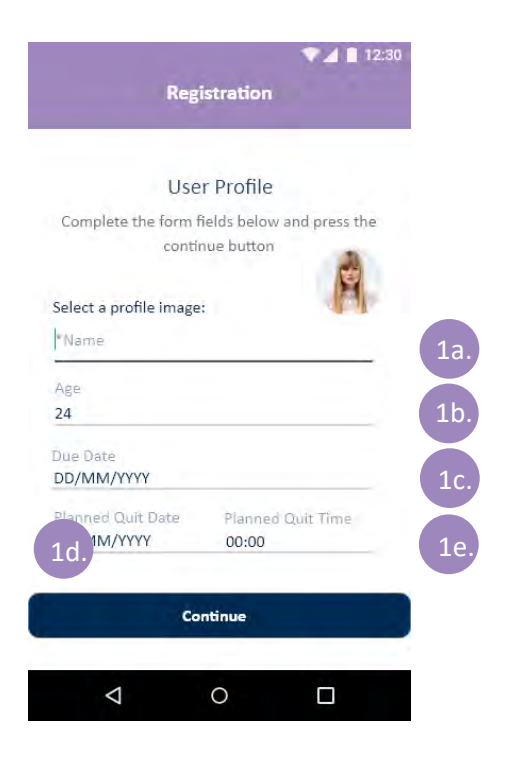

#### **Completing the Registration Process**

- **1.** The user will need to complete the user profile section of the registration process. This will involve:
	- a. Providing a name
	- b. Providing their age
	- c. Providing their due date
	- d. Providing their planned quit date
	- e. Providing their planned quit time

Once this has been completed the user will need to tap the 'Continue' Button.

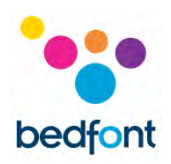

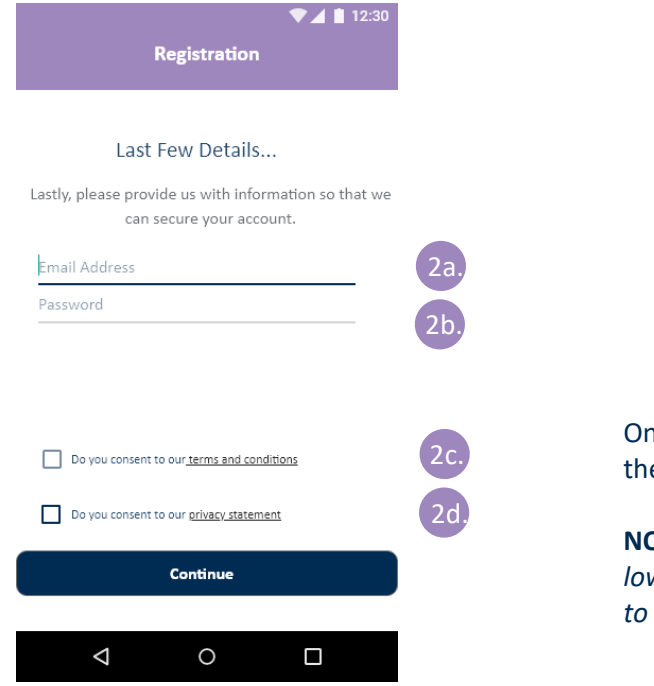

- 2. The final section of the registration process is providing details for authentication and consents. This will involve:
	- a. Providing a valid email address
	- b. Providing a password for authentication
	- c. Agreeing to terms and conditions
	- d. Agreeing to the privacy statement.

nce the user has provided the required information ey will need to tap the 'Continue' button.

**NOTE**: *The password requires an uppercase character, a lowercase character, a number and a special character*  be accepted.

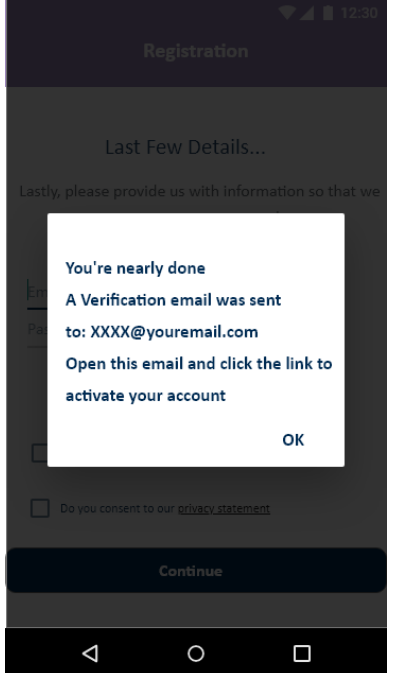

3. The user will then be navigated back to the sign in screen. The user must wait for their confirmation email before attempting authentication. The user must tap the link in the email to confirm their email address. After this the user will be authenticated and can return to the app and sign in using the details registered.

4. The user will then be navigated back to the sign in screen. The user must wait for their confirmation email

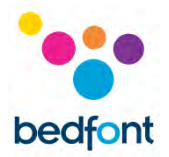

before attempting authentication. The user must tap the link in the email to confirm their email address. After this the user will be authenticated and can return to the app and sign in using the details registered.

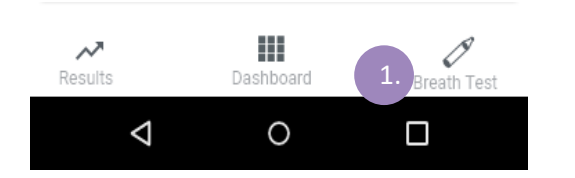

#### **Tabbed Navigation Pages**

1. The tabbed navigation allows navigation between three pages; Dashboard, Breath Test and Results the selected item will be highlighted as dark blue while the unselected/non-active items will be grey.

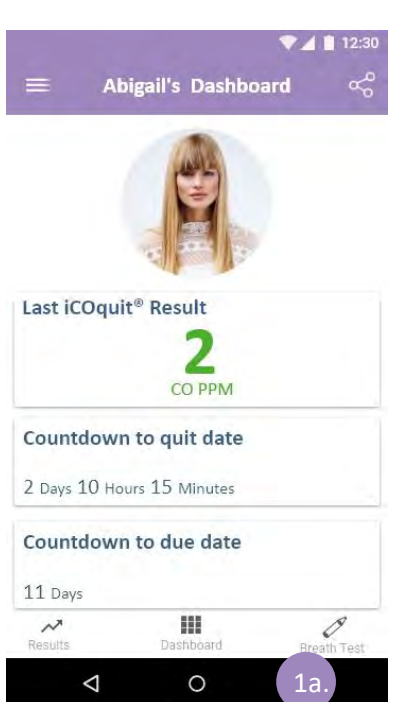

a. To navigate to the Dashboard tap 'Dashboard'. The dashboard provides an overview of the users smoking cessation progress.

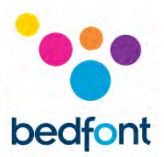

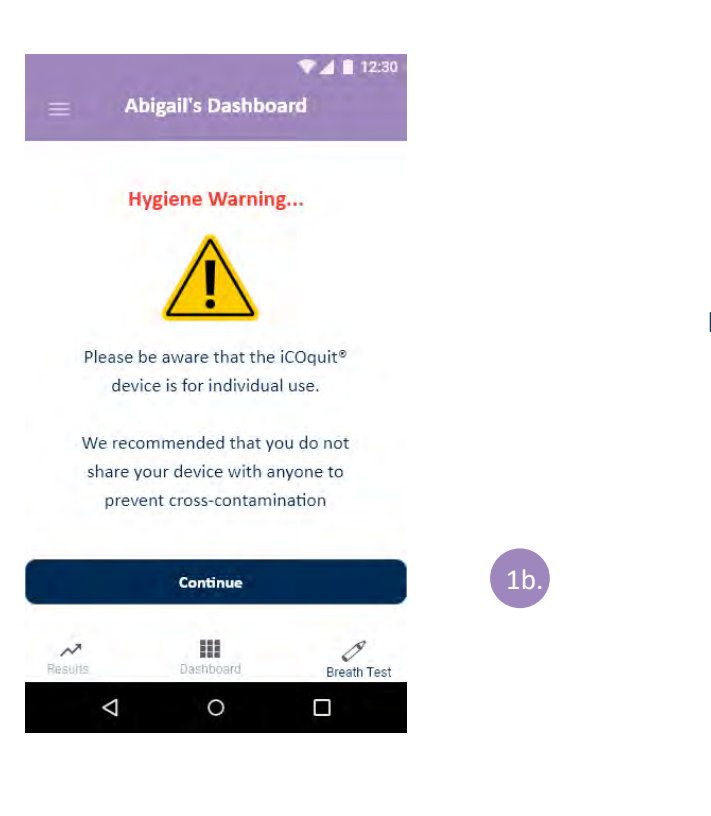

b. To start a new breath test, tap the 'Breath test' Button. The breath test tab will display the hygiene warning and allow the user to start a new breath test, by tapping the 'Continue' button.

Get the most out of your iCOquit 1c.experience: The iCOquit® app collects location data to enable Bluetooth to connect to the iCOquit® Smokerlyzer®, even when the app is closed or not in use. To use the iCOquit® to the best of its ability, please accept these permissions. DENY ACCEPT m.  $\triangleleft$  $\circ$  $\Box$ 

- c. A pop-up will appear on all Android user screens, notifying the user that the iCOquit® app collects location data in the background when using the app, to access the iCOquit® device
- d. Accepting the pop-up allows the user to continue to the breath test process; denying takes the user back to the dashboard.

This pop-up will appear before every breath test.

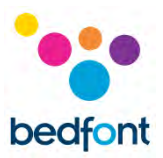

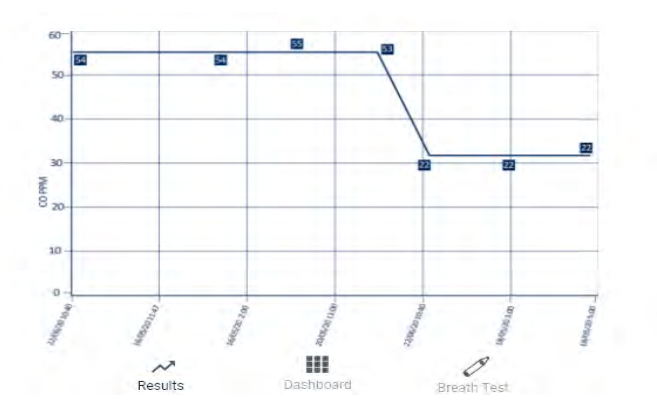

e. To view historic breath test results, the user will need to tap the 'Results' button. The results are ordered with the oldest reading displayed to the left and the latest reading displayed from furthest from the right.

### <span id="page-15-0"></span>**Connecting to an iCOquit® device**

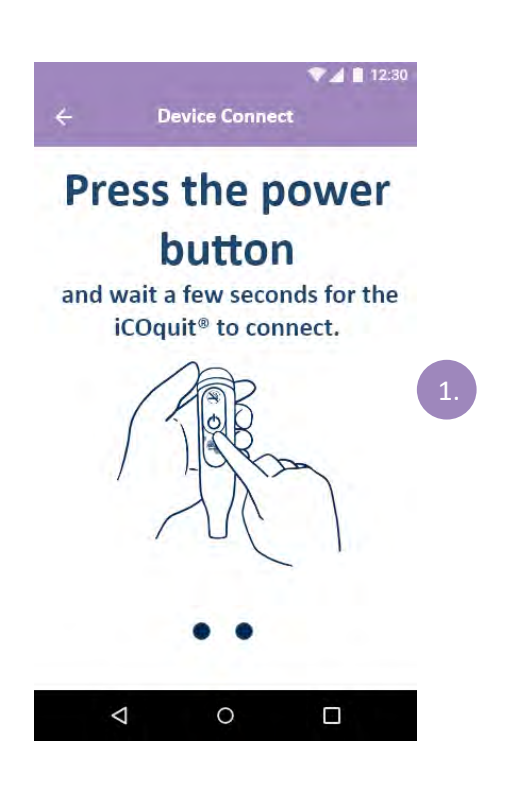

1. The Bluetooth® scanning phase will show a spinner while searching for a device.

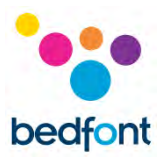

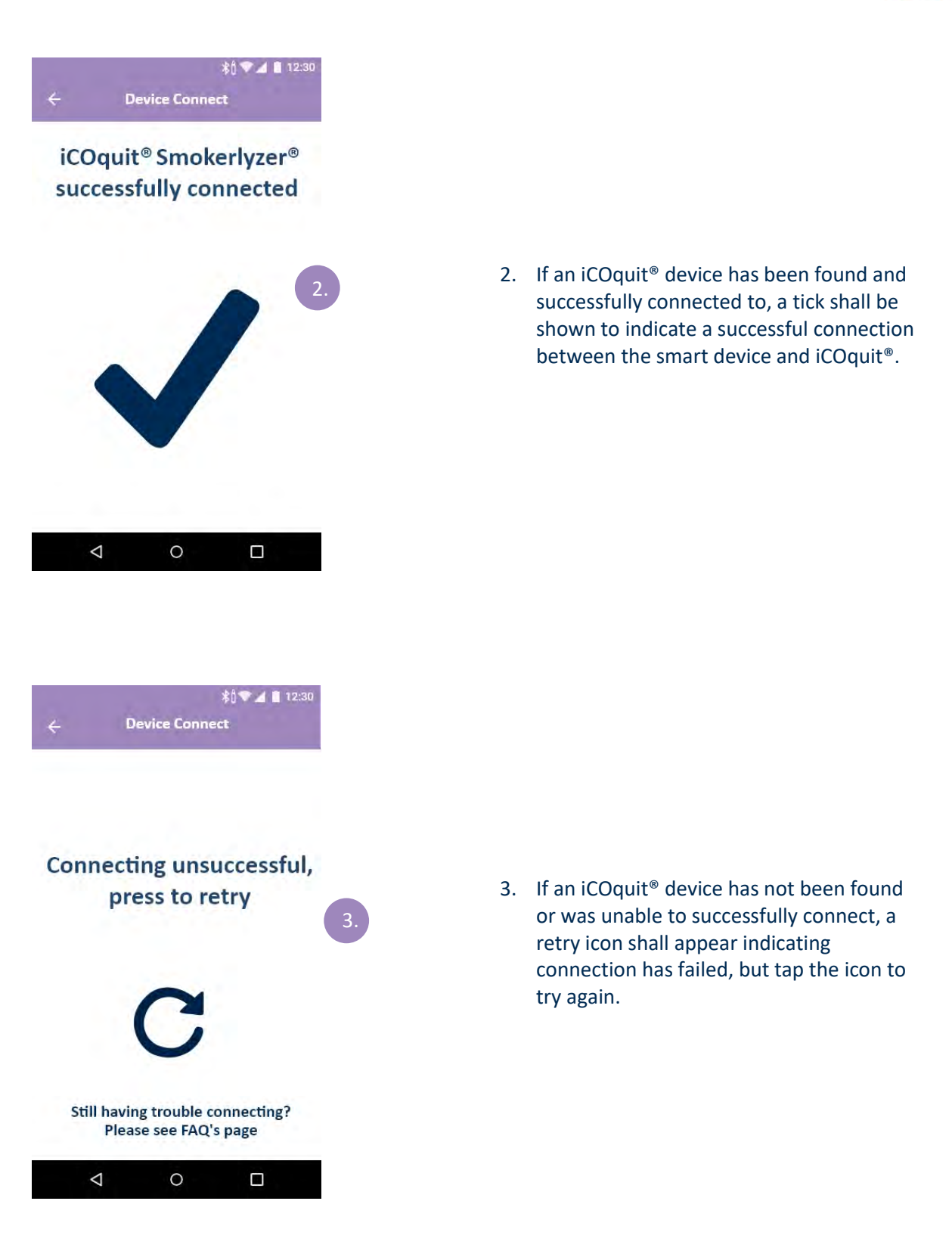

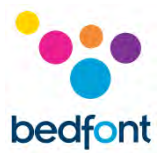

#### <span id="page-17-0"></span>**Completing a breath test**

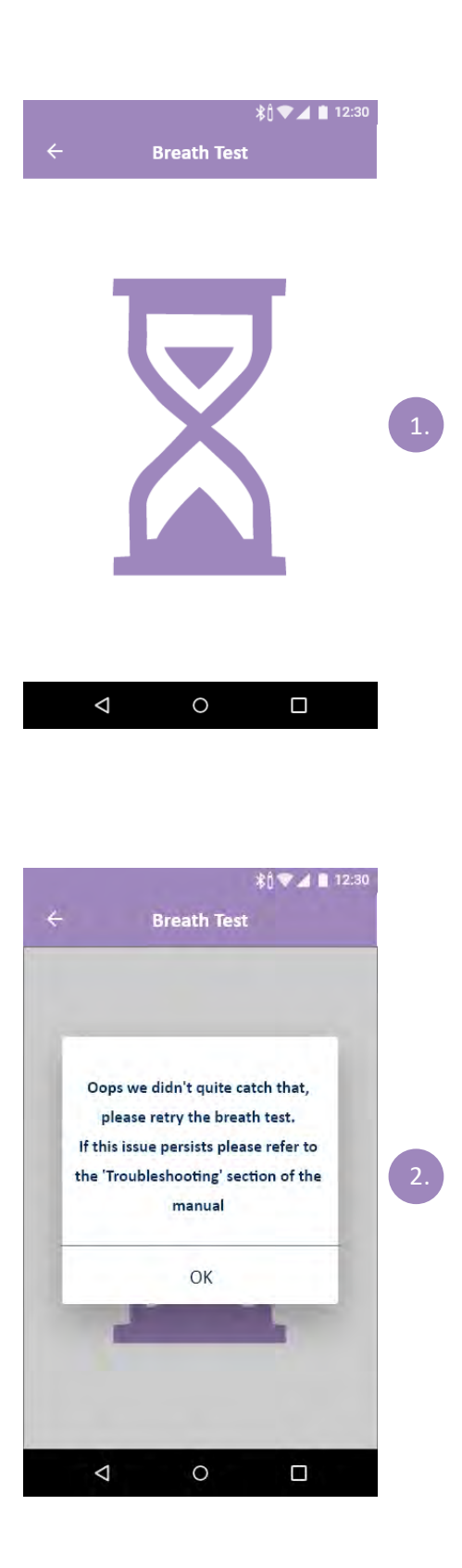

#### **Breath Test Initialisation**

1. An hourglass may appear while the sensor is preparing for the breath test.

2. If the iCOquit<sup>®</sup> fails to obtain a stable reading, an error screen will appear. Please retry the breath test.

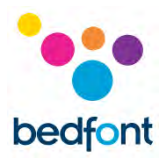

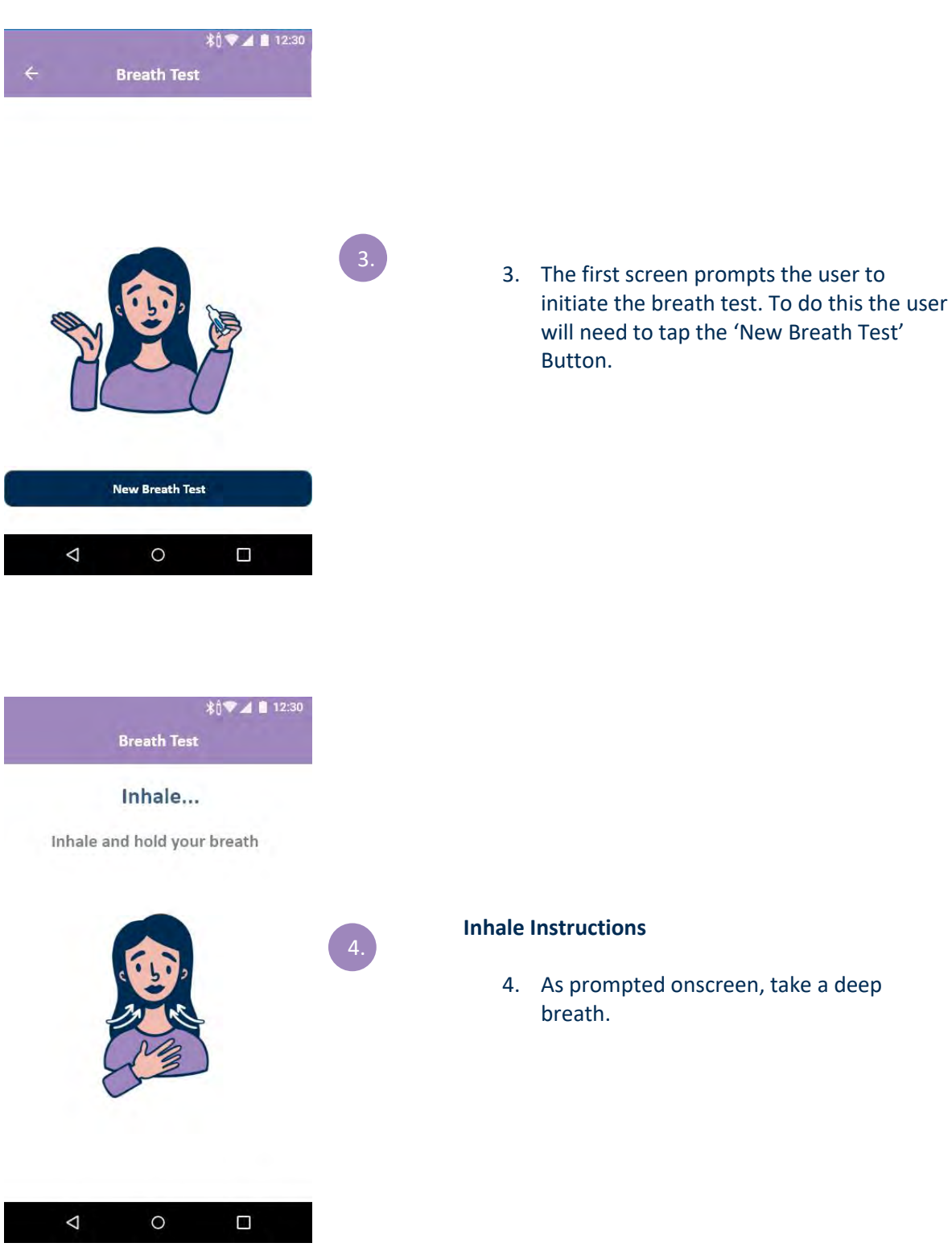

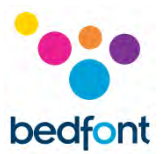

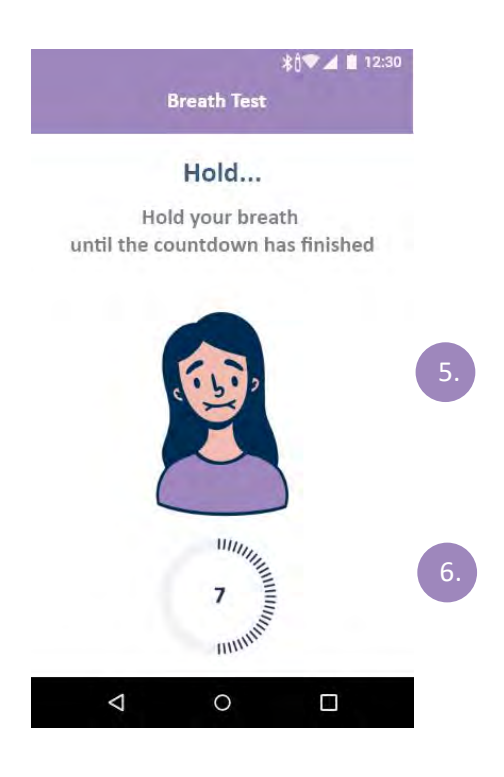

#### **Hold Instructions**

- 5. As prompted onscreen, hold your breath until the countdown timer has finished
- 6. If the 15 second inhalation countdown is unattainable, begin exhaling when ready and the device will begin measuring breath sample.

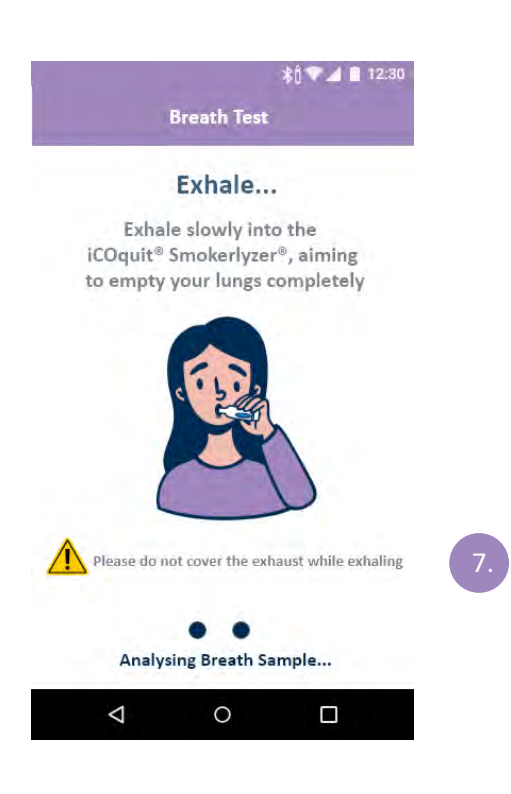

#### **Exhale Instructions**

- 7. Do not cover vent hole of device when performing a breath test
- 8. As prompted on screen, exhale.

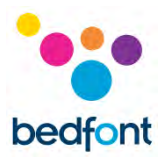

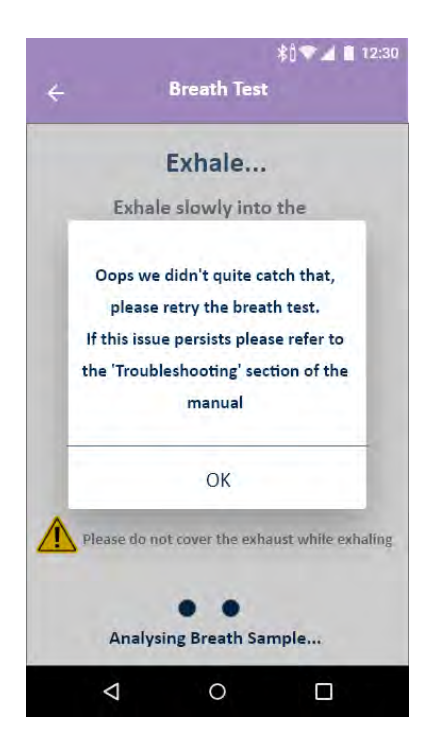

If the iCOquit<sup>®</sup> fails to obtain a stable reading, an error screen will appear. Please retry the breath test.

If this issue persists, please refer to the 'Troubleshooting' section of this manual.

#### <span id="page-20-0"></span>**Interpreting the breath test result**

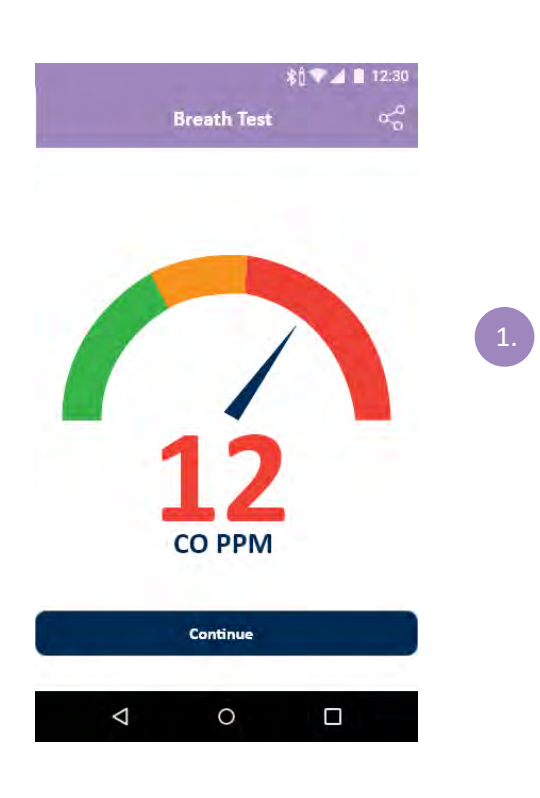

- 1. Breath test result interpretation chart
	- a. Green = Low CO ppm reading
	- b. Yellow = Moderate CO ppm reading
	- c. Red = High CO ppm reading

Once a breath test has been completed the user will be navigated to this screen where they will see their CO ppm result.

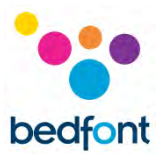

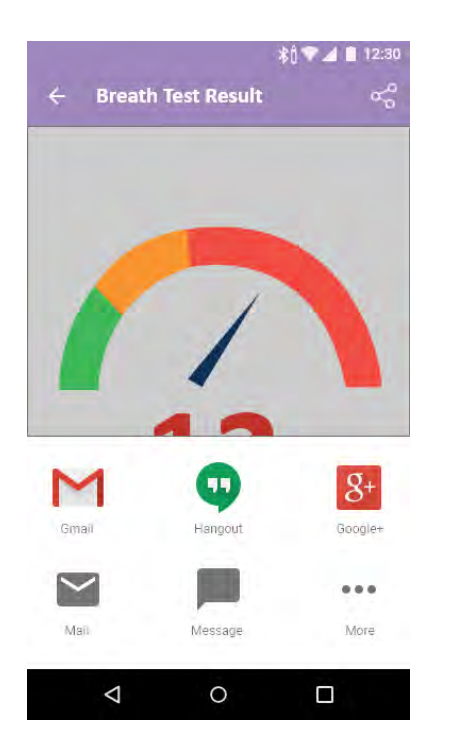

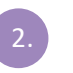

2. The user can share their results by pressing the share icon in the top right of the screen.

Pressing the share icon will allow the user to share their results through another application.

#### <span id="page-21-0"></span>**Due date options**

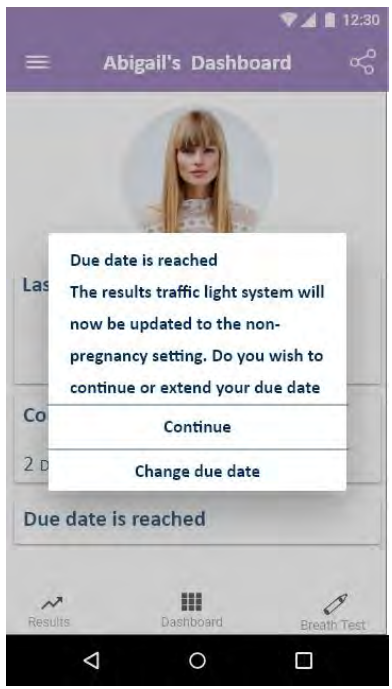

Once the entered due date has been reached, a popup will appear to ask if the user would like to continue or to extend their due date.

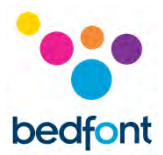

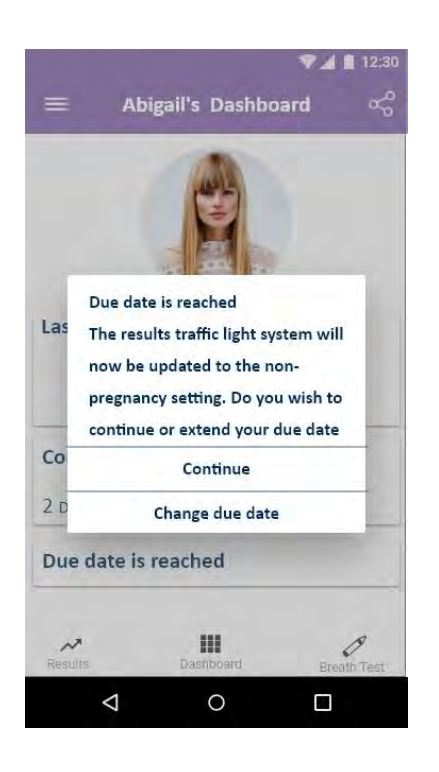

If the user wishes to continue, their profile will be updated to show due date has been reached. The CO thresholds will be updated to of that of a nonmaternity user. The due date field will read 'Due date is reached'.

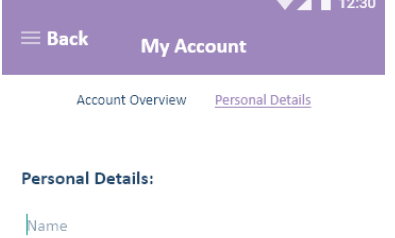

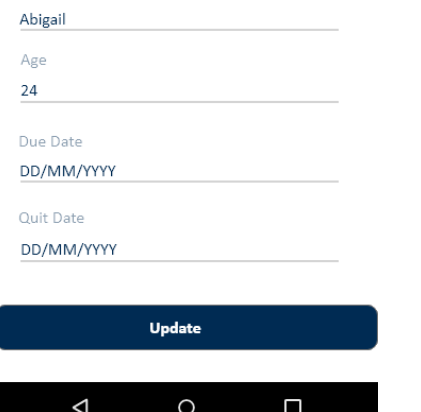

If the user chooses to change their due date, the popup will close and the due date is able to be updated.

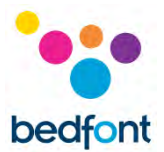

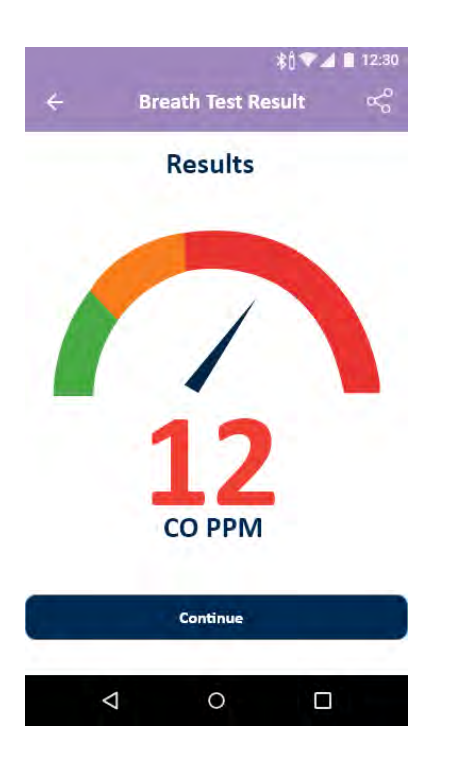

The breath test results screen will now look like this.

#### <span id="page-23-0"></span>**Navigation drawer menu options**

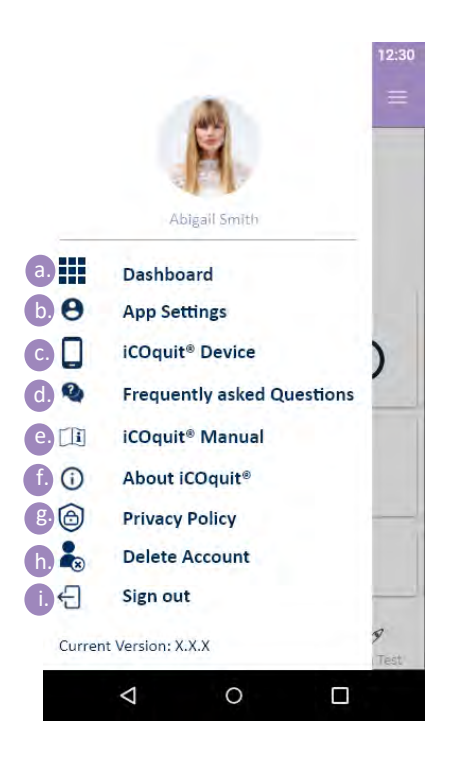

- 1. The navigation drawer contains nine menu items which can be navigated to upon taping an item in the navigation drawer. The menu options are:
	- a. Dashboard
	- b. App Settings
	- c. iCOquit® Device
	- d. Frequently Asked Questions
	- e. iCOquit® Manual
	- f. About iCOquit®
	- g. Privacy Policy
	- h. Delete Account
	- i. Sign Out

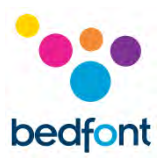

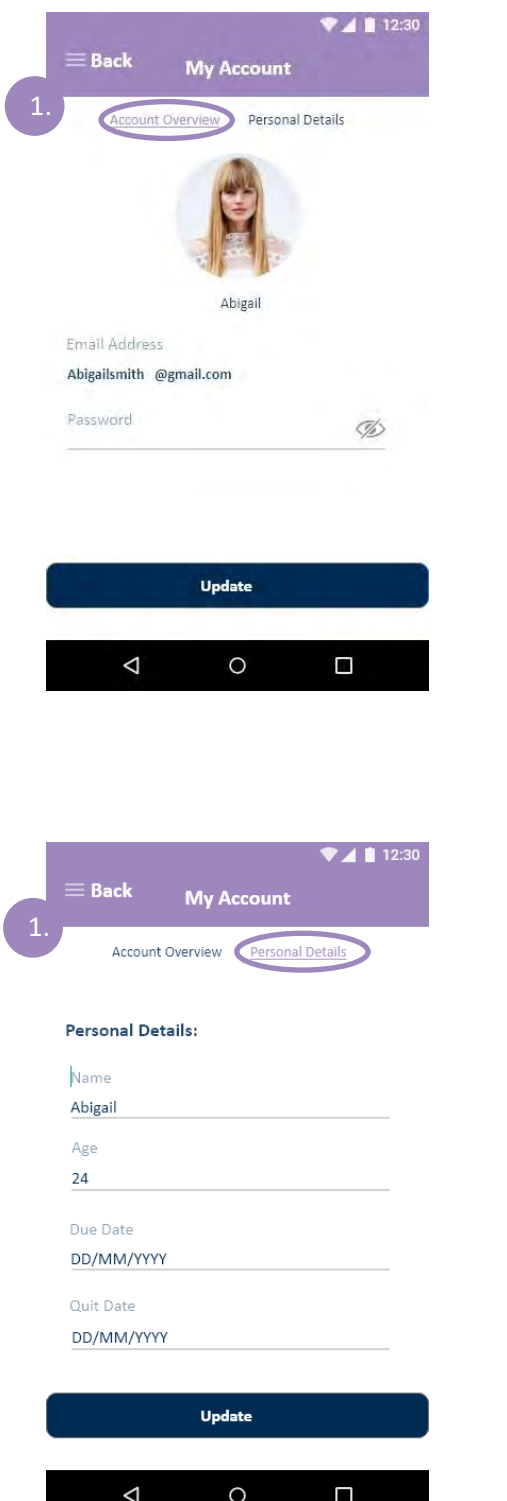

#### **Account Overview**

1. A user can update their email address, password and profile picture.

Once a user has finished making changes they will need to tap the 'Update' button.

#### **Personal Details**

1. A user can adjust their personal details by editing the form fields.

Once a user has finished making changes they will need to tap the 'Update' button.

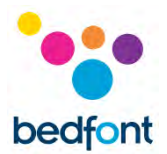

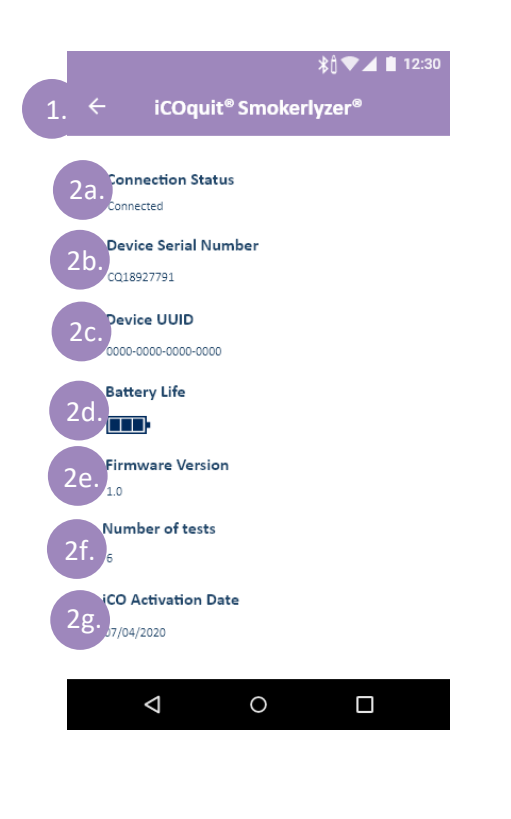

#### **Device Details Page**

Perquisite: The user must complete the device connection process upon navigating to this screen.

- 1. A user can navigate away by tapping the back button symbol
- 2. Upon successfully navigating to the device details screen, device details about the connected device will appear. These device details include:
	- a. Connection Status
	- b. Device Serial Number
	- c. Device UUID
	- d. Battery Life Remaining
	- e. Firmware Version
	- f. Number of tests the device has conducted
	- g. iCOquit® Activation Date

**NOTE***: Once the battery in the iCOquit® has become flat*, *the iCOquit® will need to be disposed of, please see disposal guidance in Disposal of Device section of this manual.*

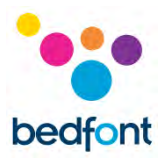

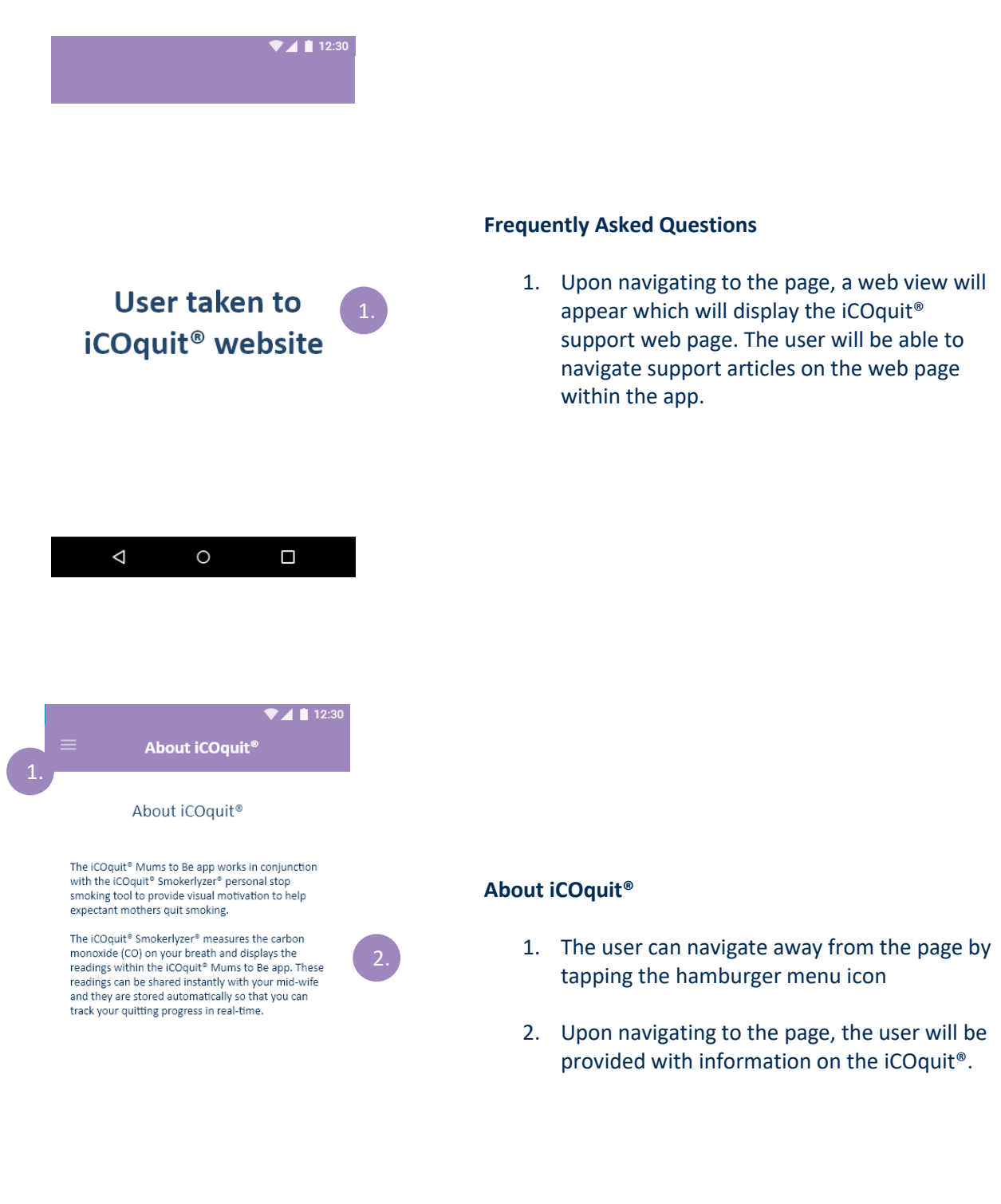

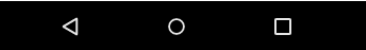

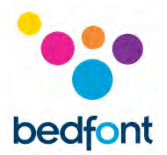

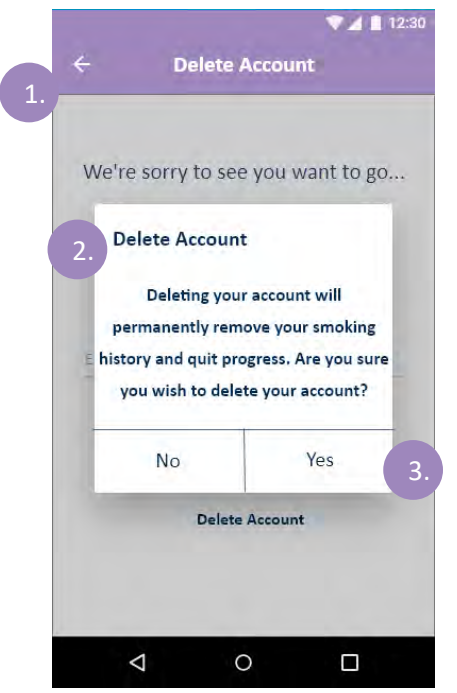

#### **Delete Account**

- 1. The user can navigate away from the page by tapping the back button symbol
- 2. Upon navigating to the page, the user will need to press the 'Delete Account' Button to confirm they want to delete their account
- 3. The user will then be presented with a dialog box to check that the input was not an error. To confirm that the user wants to delete their account, they will need to tap 'yes' else they will need to tap 'no'.

Upon a user deleting their account, all stored data will be removed.

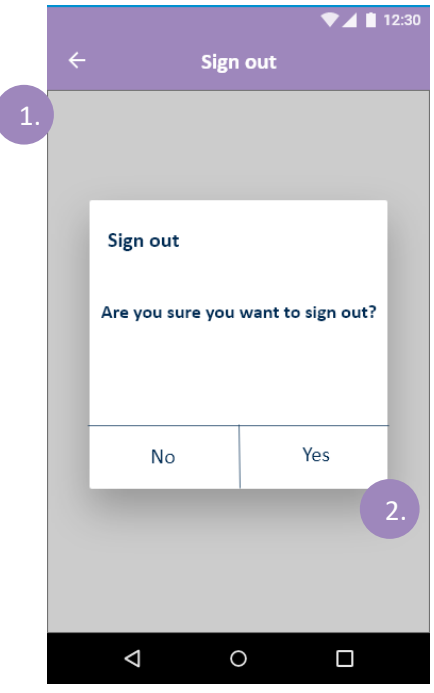

#### **Sign Out**

- 1. The user can navigate away from the page by tapping the back button symbol
- 2. Upon navigating to sign out a dialog will appear. If the user taps 'yes' this sign the user out and navigate them to the authentication page, else if they tap 'No' the user will be navigated back to the user dashboard and will not be signed out.

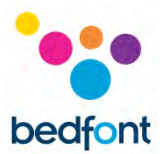

#### <span id="page-28-0"></span>**Troubleshooting**

#### *Cannot connect the iCOquit® Smokerlyzer® to the app*

- Make sure Bluetooth<sup>®</sup> is enabled on your smart device
- Battery may be flat

**NOTE:** *Once the battery in the iCOquit® has become flat', the iCOquit® will need to be disposed of, please see disposal guidance in Disposal of Device section of this manual.*

#### *Network Error Occurred*

• Please make sure you are connected to the internet.

*Precautions to be taken in the event of changes in the performance of the iCOquit® Smokerlyzer®*

• Leave in clean, dry area with fresh air (free from VOCs) for 24hrs.

*Precautions to be taken regarding the exposure of the iCOquit® to reasonably foreseeable environmental conditions*

• Leave in clean, dry area with fresh air (free from VOCs) for 24hrs.

#### *What if I can't hold my breath for the recommended 15 second breath hold time?*

Bedfont<sup>®</sup> recommends that if you are unable to hold your breath for the recommended 15 seconds, to hold your breath for 10 seconds before exhaling into the device.

#### *The iCOquit® failed to read my breath test*

- If the iCOquit® fails to obtain a stable reading, an error screen will appear. Please retry the breath test.
- Leave in clean, dry area with fresh air (free from VOCs). If this does not resolve the issue, please contact Bedfont® or your local distributor.

If any of these issues persist, please contact Bedfont® or its distributors.

#### <span id="page-29-0"></span>**Cleaning**

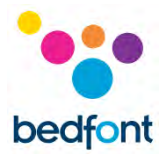

1. The iCOquit® Smokerlyzer® product is moulded with ABS and PC plastic, which is easy to keep clean.

2. After you have finished using the iCOquit® Smokerlyzer® to obtain your results, wipe the outside of the device with a lightly damp cloth, ensuring not to allow any water to enter the breath or exhaust ports in the device.

3. **NEVER** use alcohol or cleaning agents containing alcohol or other organic solvents as long-term exposure to these vapours will damage the CO sensor inside.

4. Under no circumstances should the instrument be immersed in liquid or splashed with liquid.

5. Please store in a dry location, keeping the device free from lint and dust to keep the device clean and clear from blockage.

6. Please keep the device out of direct sunlight to keep the device away from any unnecessary exposure to heat and light.

No additional maintenance or service required.

#### <span id="page-29-1"></span>**Technical Specification**

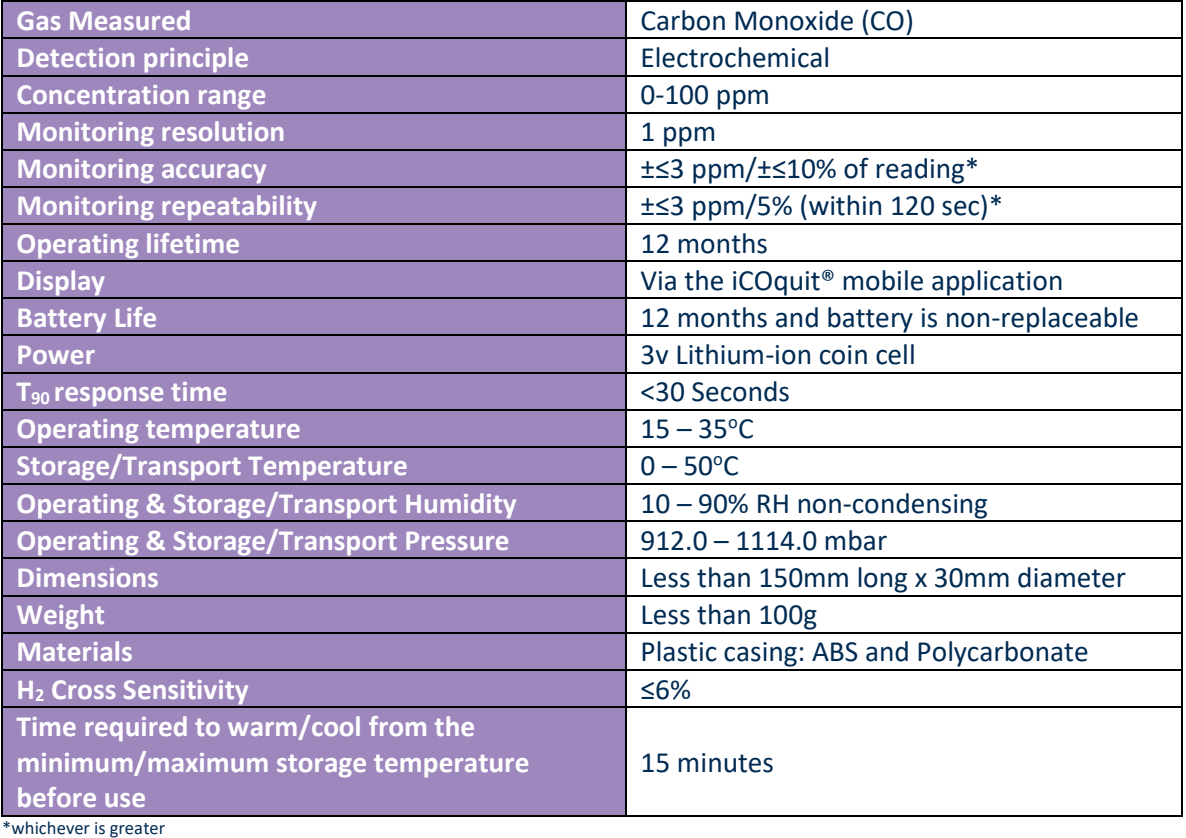

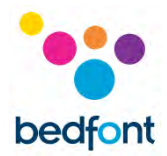

### <span id="page-30-0"></span>**Safety Information and Device Symbols**

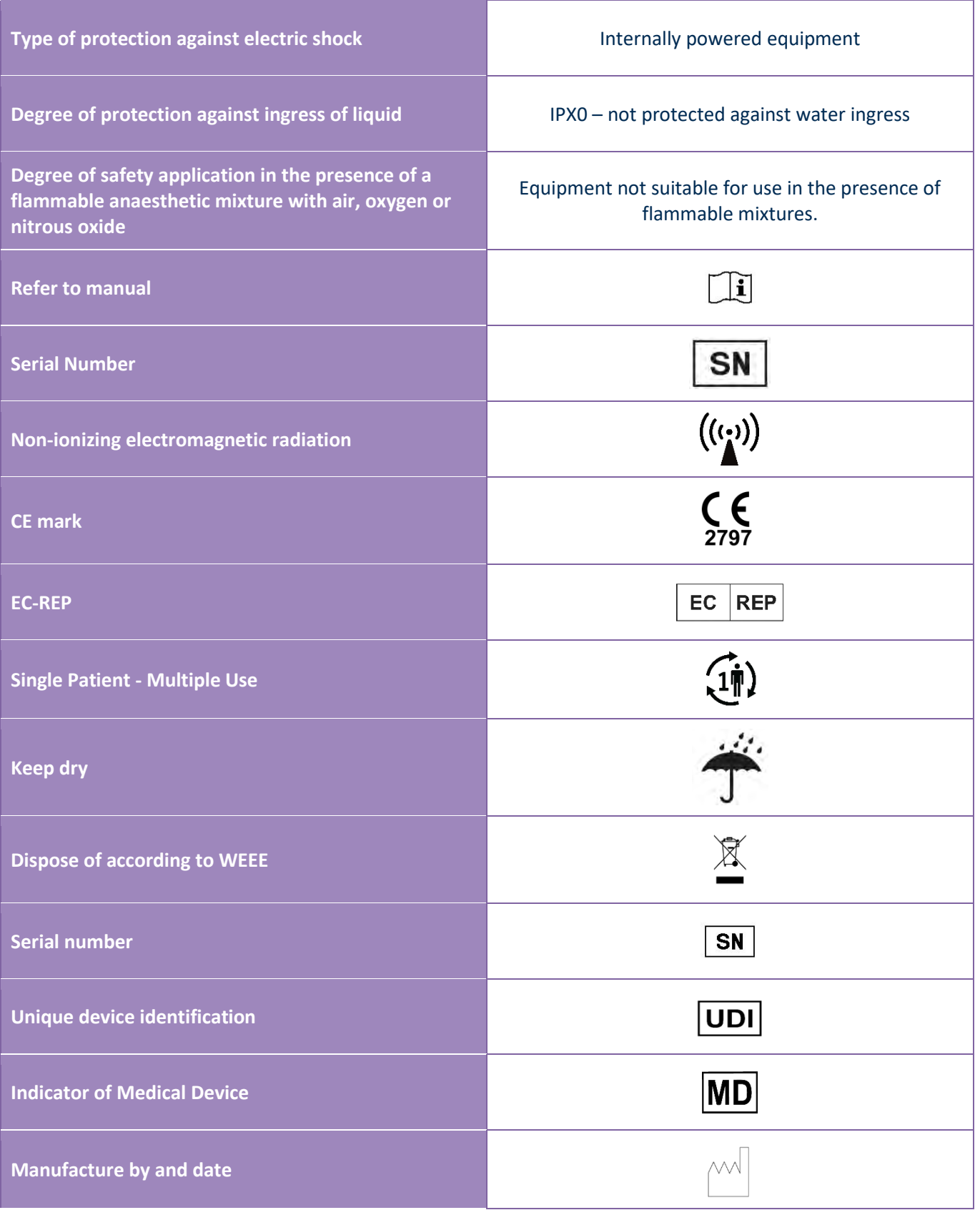

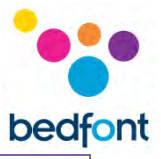

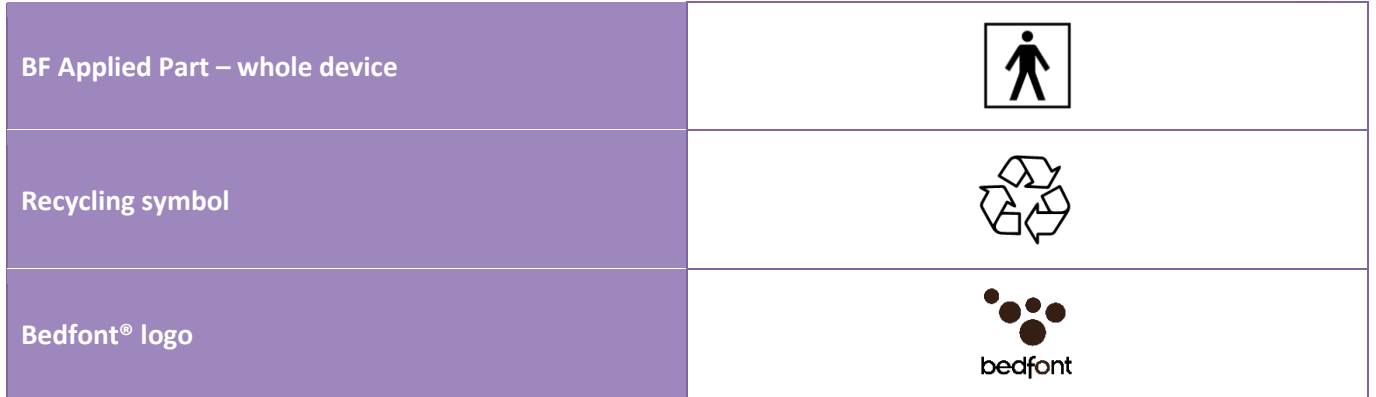

## <span id="page-31-0"></span>**Buttons Explained**

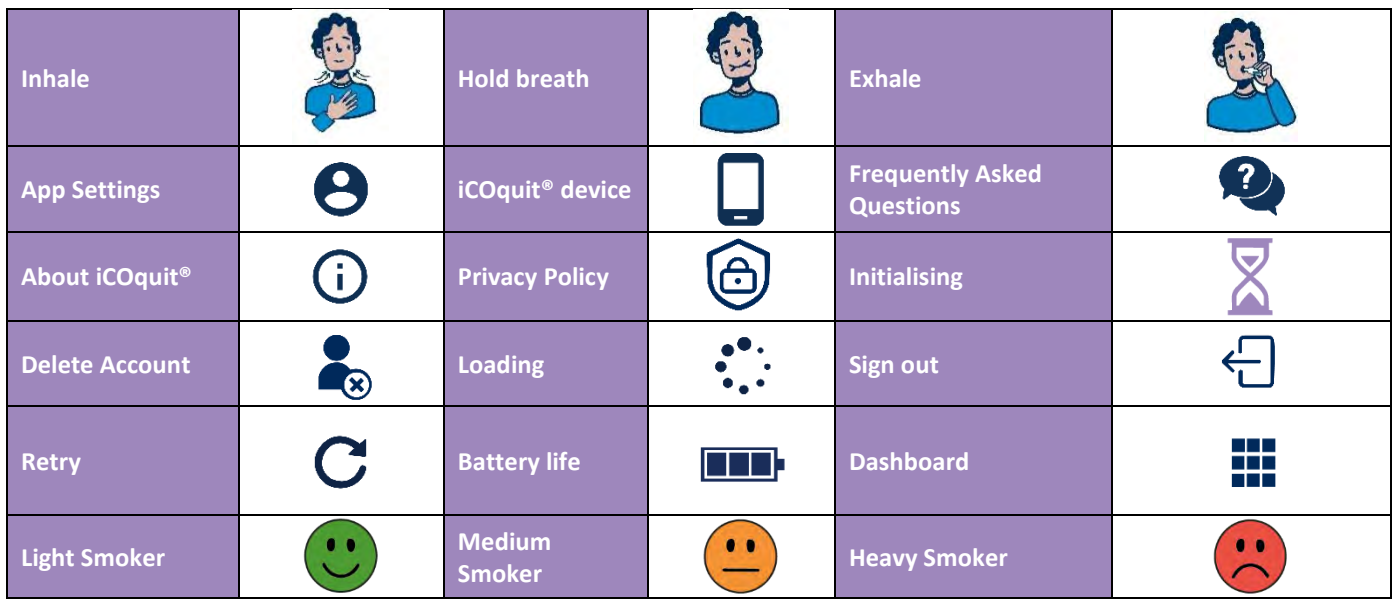

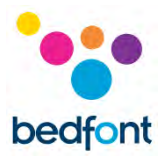

#### *EMC Table/Environment*

The iCOquit® Smokerlyzer® complies with the Medical Device Directive 93/42/EEC as amended by 2007/47/EC and the Medical Device Electromagnetic Compatibility standard IEC 60601-1-2 and EN 60601-1-2.

**WARNING:** Portable RF communications equipment (including peripherals such as antenna cables and external antennas) should be used no closer than 30 cm (12 inches) to any part of the iCOquit<sup>®</sup> Smokerlyzer® including cables specified by the manufacturer. Otherwise, degradation of the performance of this equipment could result. This equipment should be moved if necessary, to avoid interference. **Guidance and manufacturer's declaration: Electromagnetic Immunity (IEC 60601-1-2)** 

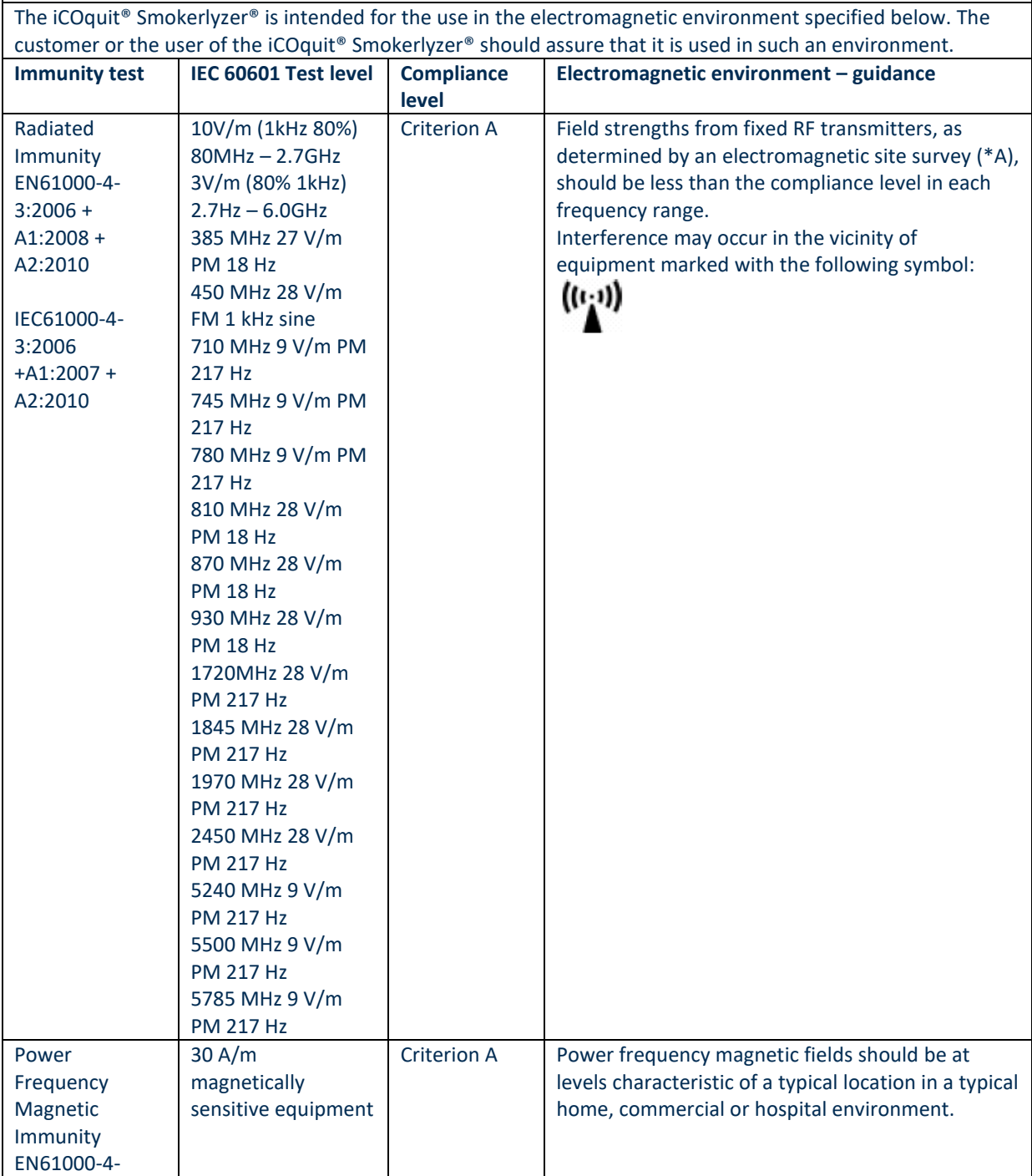

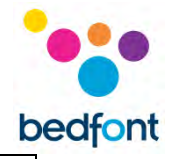

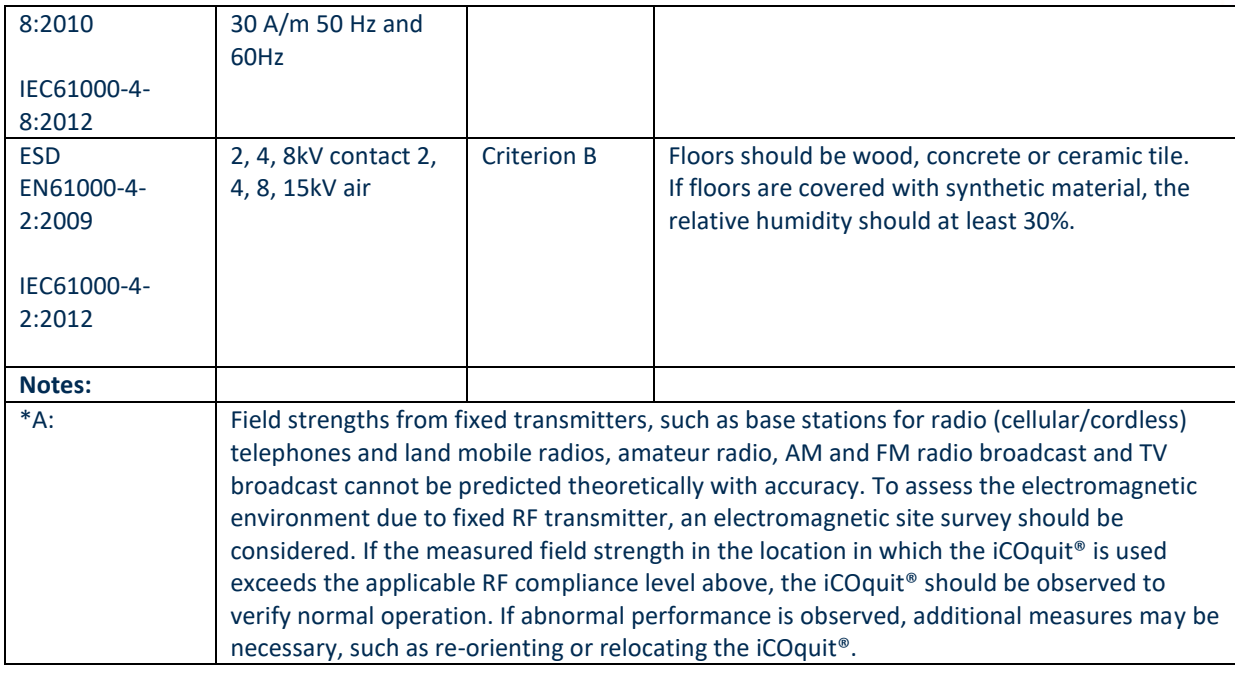

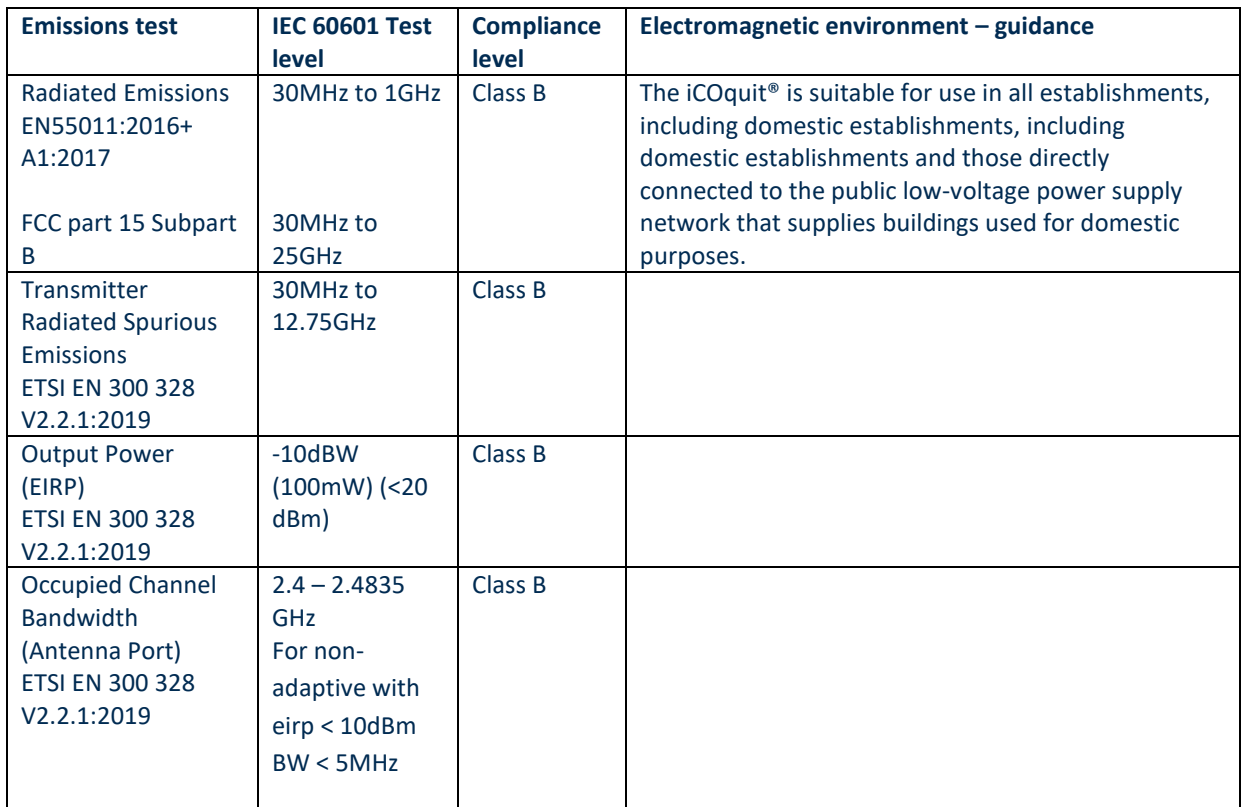

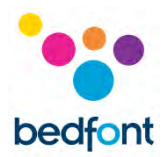

#### <span id="page-34-0"></span>**Warranty**

Bedfont® Scientific Limited warrants the iCOquit® Smokerlyzer® product to be free of defects in materials and workmanship for a period of 6 months, whichever is first, from the date of shipment. Bedfont's sole obligation under this warranty is limited to repairing or replacing, at its choice, any item covered under this warranty when such an item is returned, intact and prepaid, to Bedfont® Scientific Limited or the local representative. The warranty is automatically invalidated if the product is repaired, altered, labels removed or otherwise tampered with by unauthorised personnel, or have been subject to misuse, neglect or accident.

#### <span id="page-34-1"></span>**Disposal of Device**

The iCOquit® Smokerlyzer® must be disposed of responsibly, please contact the local Bedfont® distributor where the iCOquit® Smokerlyzer® was purchased or the local authority for details of where and how the item can be returned for environmentally safe recycling.

#### <span id="page-34-2"></span>**Vigilance**

As a medical device manufacturer, Bedfont<sup>®</sup> Scientific Ltd. must have a vigilance system in place to report any adverse incidents which have been caused by its medical products.

An adverse event is identified meeting all three of the following criteria:

- An event has occurred; typical events include, but are not limited to:
	- A malfunction or deterioration in the characteristics or performance.
- The Manufacturer's device is suspected to be a contributory cause of the incident.
- The event led, or might have led to one of the following outcomes:
	- Death of patient, USER or other person
	- Serious deterioration in the state of health of a patient, USER or other person.

Manufacturers of medical devices must report an adverse event in the following timescales:

- **Serious public health threat:** Immediately
- **Death or unanticipated serious deterioration in state of health:** Immediately, (without any delay that could not be justified) but not later than 10 elapsed calendar days following the date of awareness of the event
- **Others**: Immediately (without any delay that could not be justified) but not later than 15 elapsed calendar days following awareness of the event (UK reporting time frame is 30 days)

Any of Bedfont® Scientific Ltd. users who experience an adverse event relating to a product which meets the above criteria must immediately report this to Bedfont® and the National Competent Authority of which the country where the incident occurred.

Please contact Bedfont® Scientific Ltd. with all relevant information on:

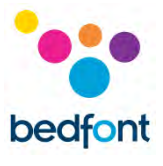

Email: [ask@bedfont.com](mailto:ask@bedfont.com) Telephone: 0044 1622 851122

#### <span id="page-35-0"></span>**Responsible Manufacturer and Contacts**

Bedfont® Scientific Ltd. Station Yard, Station Road, Harrietsham, Maidstone, Kent, ME17 1JA United Kingdom

[www.icoquit.com](http://www.icoquit.com/)  [ask@bedfont.com](mailto:ask@bedfont.com) 0044 1622 851122

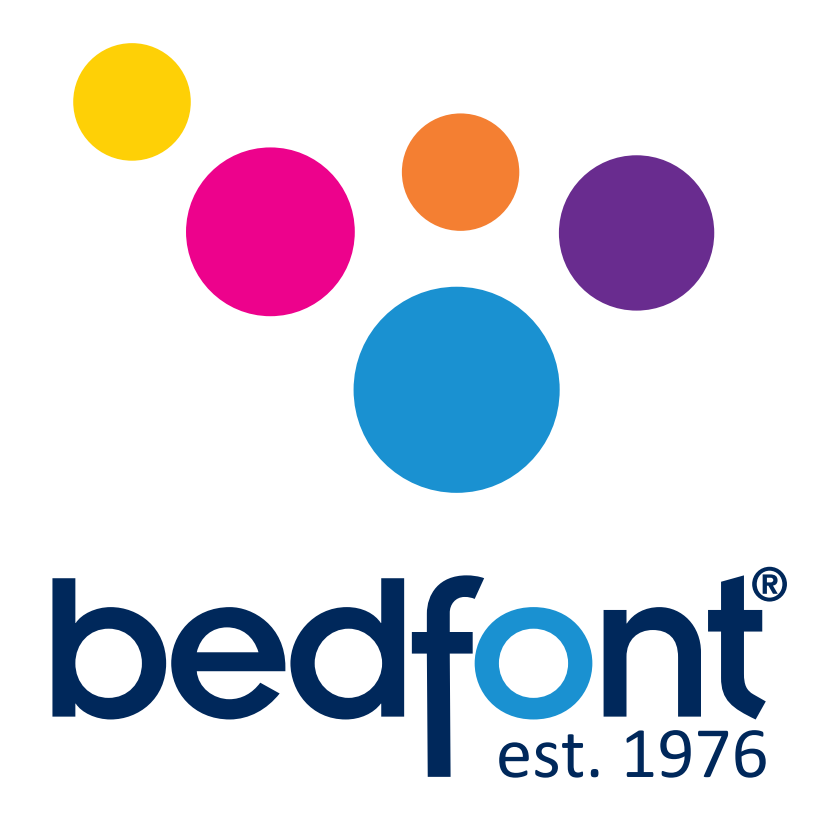

# *Our family, innovating health, for yours.*

Visit www.bedfont.com/resources to view this document in other languages.

#### **Bedfont® Scientific Ltd.**

Station Road, Harrietsham, Maidstone, Kent, ME17 1JA England Tel: +44 (0)1622 851122 Fax: +44 (0)1622 854860 Email: ask@bedfont.com Web: www.bedfont.com

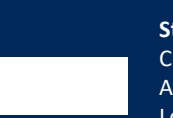

**Stephen Rowe** Cristimar E4-1 Ave Juan Carlos I Los Cristianos, Arona, 38650 Santa Cruz de Tenerife, Spain

© Bedfont® Scientific Limited 2024

Issue 13 - February 2024, Part No: LAB806\_MAT Bedfont® Scientific Limited reserves the right to change or update his literature without prior notice. Registered in: England and Wales. Registered No: 1289798